# **Hvordan sette opp varianter i Frigg**

Ønsker du å selge produktvarianter i din nettbutikk, kan du følge trinnene nedenfor. Man har mulighet til å sette opp 2 forskjellige variantvalg i Frigg.

1. Gå til avanserte innstillinger og huk av for antall varianter du ønsker å vise i din nettbutikk:

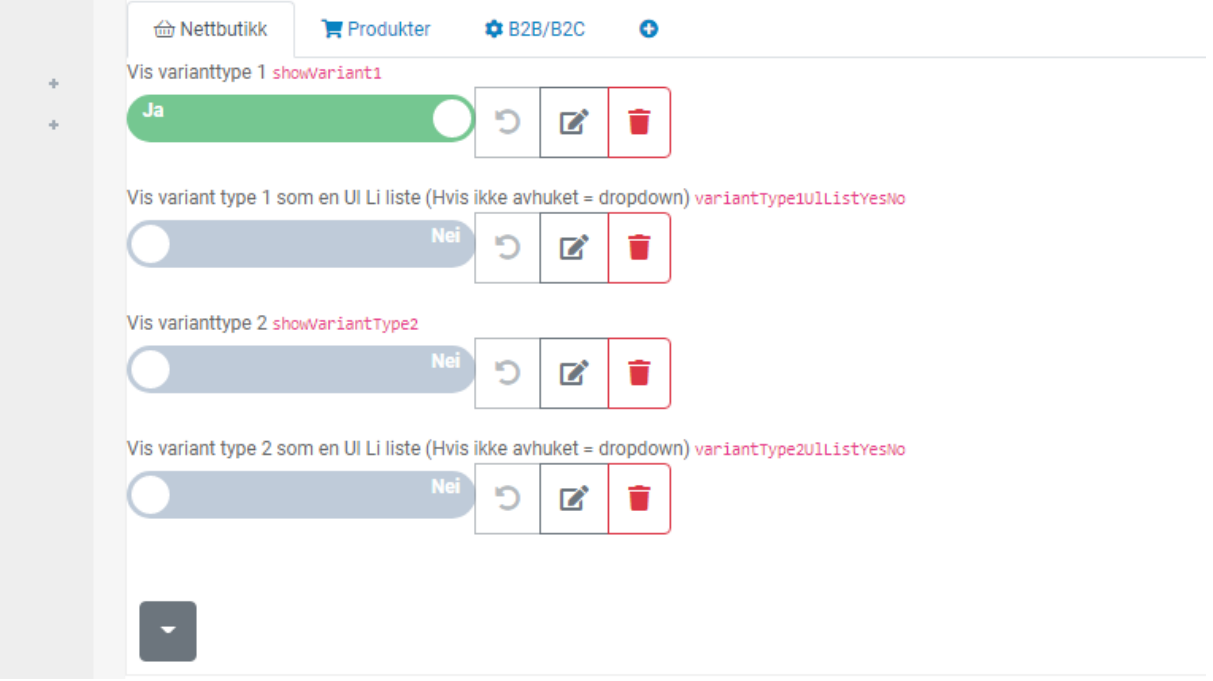

2. Finn variant-tabellen under «Butikk»  $\rightarrow$  «Varianter»

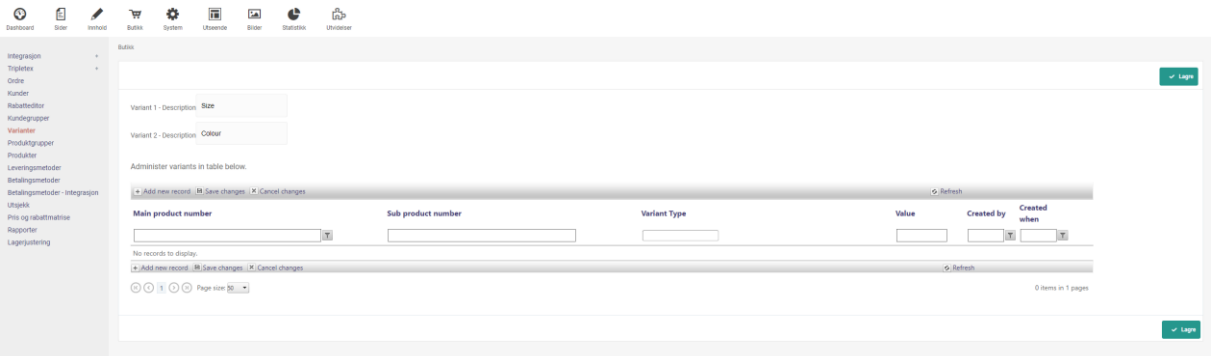

- 3. Gi varianttypene en beskrivelse, for eksempel «Størrelse» og «Farge»
- 4. Trykk på «Add new record» og legg først inn hovedproduktet.
- 5. Trykk «Add new record» igjen og legg så inn hovedproduktet med variantprodukt.

**Husk å trykke «Save changes» når endringer er gjort.** 

# Eksempel:

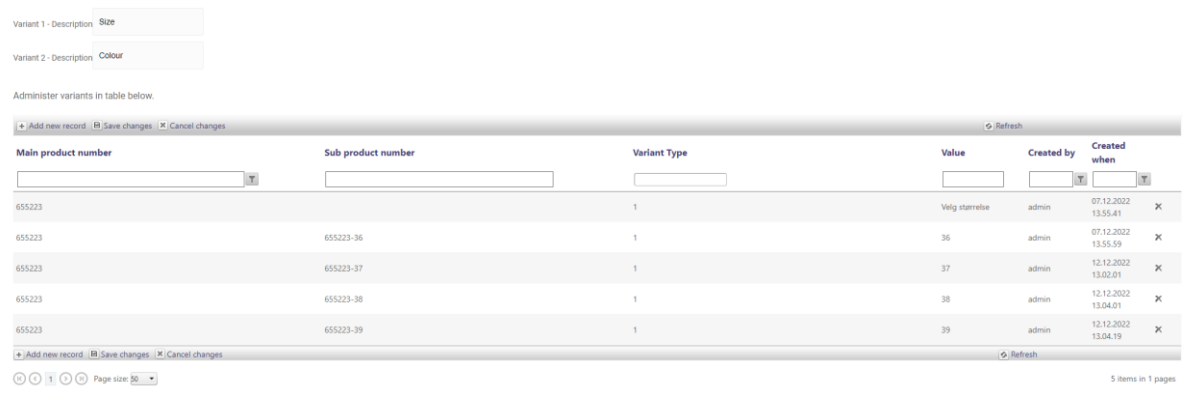

### **Tips!**

Legg opp et ikke-kjøpbart produkt som hovedvariant ved å:

- 1. Opprette et eget produkt som hovedproduktet.
- 2. Huke av for «Skjuler kjøpsknappen dersom valgt produkt er hovedprodukt» under avanserte innstillinger i admin:

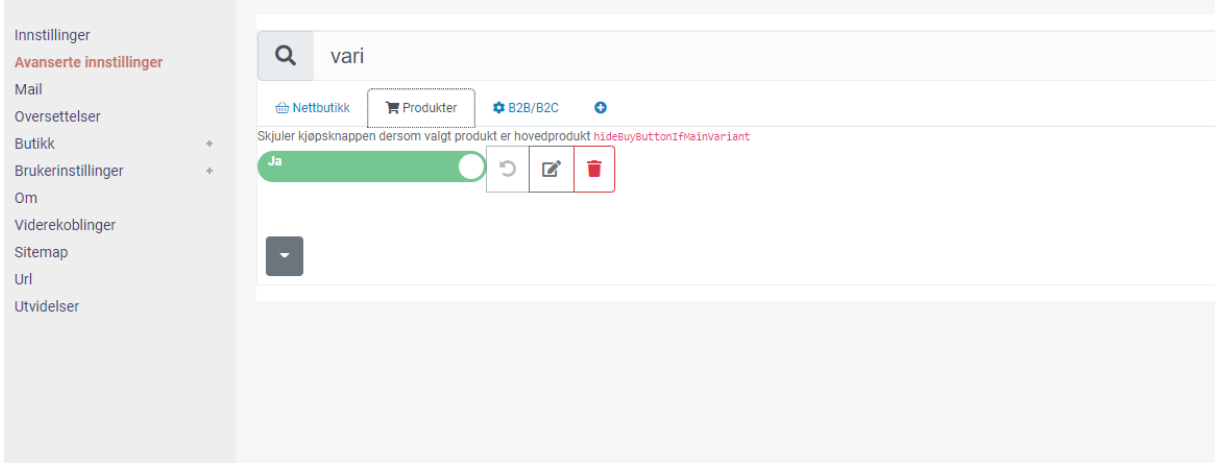

### **Vising produktliste**:

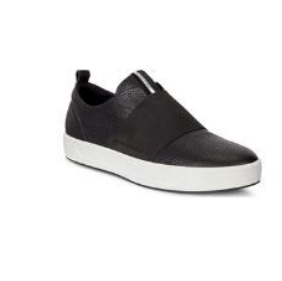

Varenr: 655223 Leather sneaker

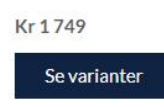

**Visning produktkort**:

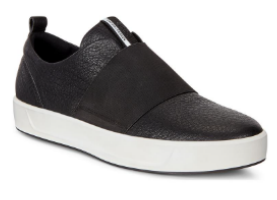

 $\bullet$ 

#### **LEATHER SNEAKER**

Myk og behagelig sneaker i skinn med bred og elastisk strikk over foten.

Kr 1749

Varenummer: 655223

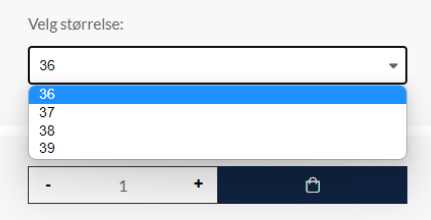